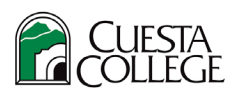

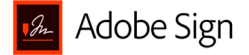

# Using the Adobe Sign Tool in Adobe Acrobat DC – Cuesta College

### When to use to use the Adobe Sign tool

- Adobe Sign at Cuesta College is intended for use by employees gathering signatures on an adhoc basis. Test
- When using Adobe Sign for gathering signatures you must know the names of all the recipients who need to sign prior to sending the document.
- Document signatories cannot be dependent on prior signatures or dollar limit amounts that are learned about after the document is sent.

#### Where to find the Adobe Sign tool

- Not all accounts have access to the Adobe Sign tool. To request access email [ITsupport@cuesta.edu.](mailto:ITsupport@cuesta.edu)
- Locate the tool in Adobe Acrobat DC by selecting the Sign dropdown menu or by using the Tools tab and selecting the Adobe Sign tool under the Forms & Signatures category.
- Go to th[e Adobe Sign portal](https://auth.services.adobe.com/en_US/deeplink.html?deeplink=ssofirst&callback=https%3A%2F%2Fims-na1.adobelogin.com%2Fims%2Fadobeid%2FEchoSign2%2FAdobeID%2Fcode%3Fredirect_uri%3Dhttps%253A%252F%252Fgps.echosign.com%252Fpublic%252FadobeIDLogin%253Fserver%253Ddocuments.adobe.com%2526port%253D443&client_id=EchoSign2&scope=openid%2CAdobeID%2CDCAPI%2Cadditional_info.account_type%2Cskybox%2Cupdate_profile.first_name%2Cupdate_profile.last_name%2Cagreement_send%2Cagreement_sign%2Csign_library_write%2Csign_user_read%2Csign_user_write%2Cagreement_read%2Cagreement_write%2Cwidget_read%2Cwidget_write%2Cworkflow_read%2Cworkflow_write%2Csign_library_read%2Cadditional_info.projectedProductContext%2Csign_webhook_read%2Csign_webhook_write%2Csign_webhook_retention%2Csao.ACOM_ESIGN_TRIAL%2Cee.GROUP_SIGN_WEB&denied_callback=https%3A%2F%2Fims-na1.adobelogin.com%2Fims%2Fdenied%2FEchoSign2%3Fredirect_uri%3Dhttps%253A%252F%252Fgps.echosign.com%252Fpublic%252FadobeIDLogin%253Fserver%253Ddocuments.adobe.com%2526port%253D443%26response_type%3Dcode&relay=a2415006-a8fd-4e77-bed5-4d5162f29f61&locale=en_US&flow_type=code&ctx_id=Adobe_Sign&idp_flow_type=login#/) for full access to all Adobe Sign options.

#### How to use Adobe Sign tool

- 1. Open the PDF document that requires signatures
- 2. Select the E-**Sign dropdown menu**, then choose **Request E-Signatures**

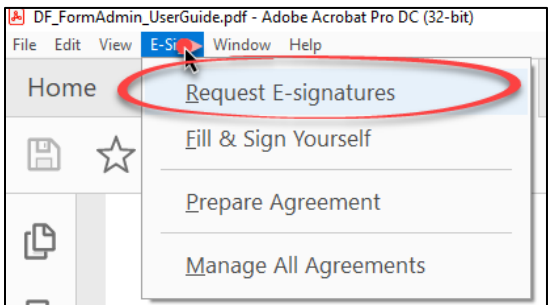

3. In the new window, type in at least one email address, then select **More Options**

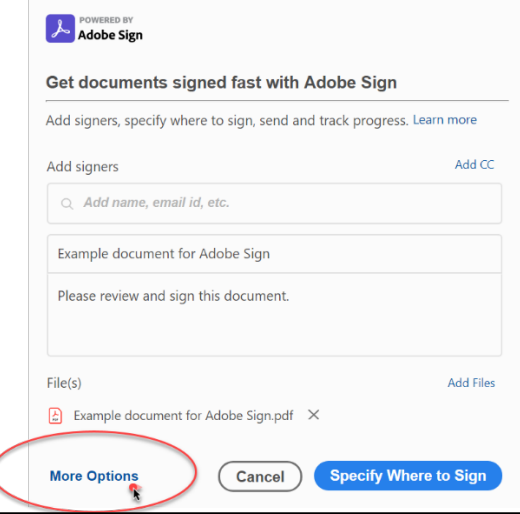

- 4. In the **Recipients section**:
	- a. Use the toggle to choose to Complete in Order or Complete in Any Order

b. Enter an email address for each person who needs to sign the document (emails/recipients can be internal or external)

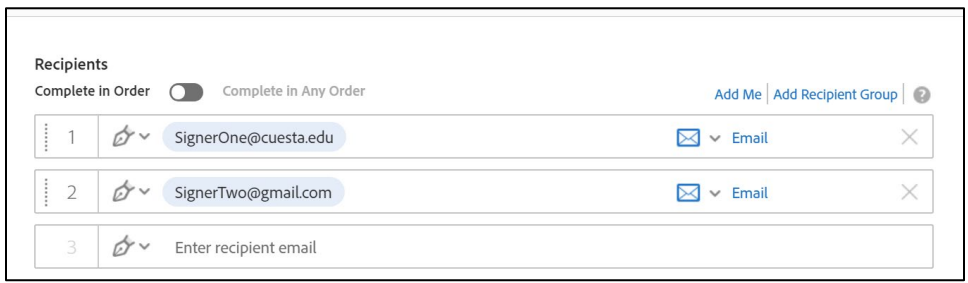

- 5. The request for signature will be sent via email. In the **Message section**:
	- a. Edit the text to provide a subject line
	- b. Edit the text to provide an email message to be sent with the request

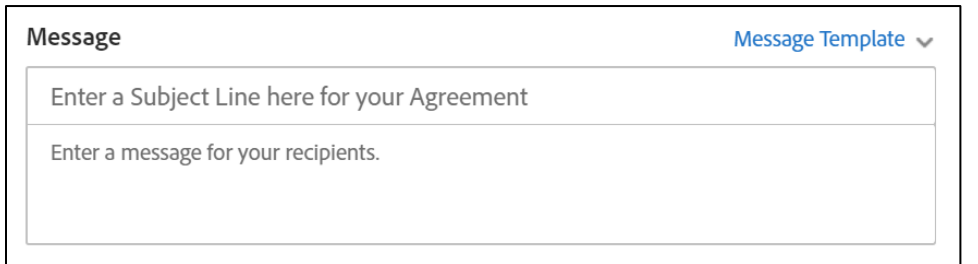

#### 6. In the **Files section**:

- a. Confirm that you see the name of the file that you opened to begin the process
- *b.* (Optional) Add any additional files that also need to be included, by selecting the Add Files option. *Note: All files will be returned as one file and you will not be able to separate the files once returned with signatures.*

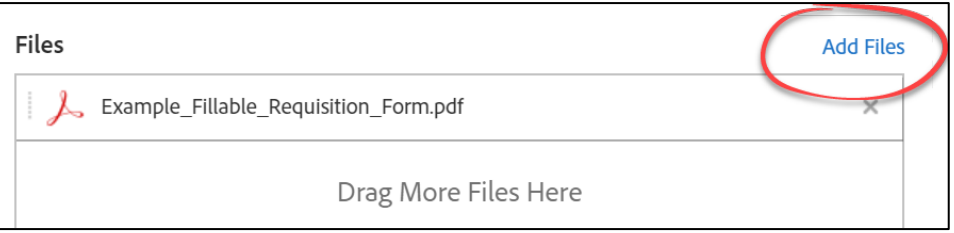

- 7. In the **Options section**:
	- a. Password Protect typically this feature is not utilized by Cuesta employees. Learn more about this feature on the **Adobe support** pages.
	- b. Set Reminder use this option to set automatic reminders to recipients about the request for signature if the document has not yet been signed.

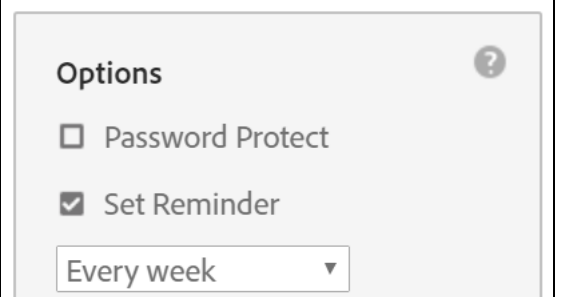

8. Ensure the Preview & Add Signature Fields box is checked and select Next.

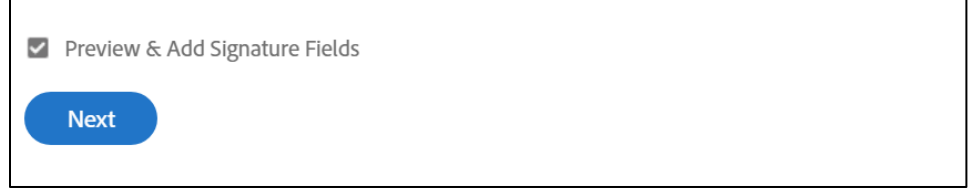

- 9. Assign Signatures and fillable fields by:
	- a. Select the correct recipient
	- b. Expand the Signature Fields section and select Signature to drag and drop a signature field to the appropriate location on the form. Note: if you do not see the option to select signature fields, ensure "Advanced editing on", is toggled on.
		- i. Repeat steps a and b as necessary for each recipient

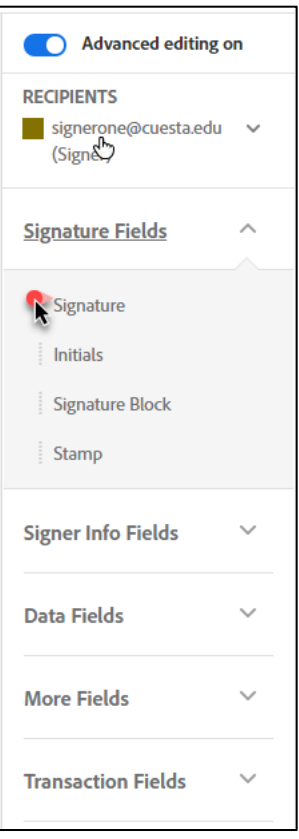

c. Add or Edit any other fillable fields on the form. To edit a field, right click on an existing fillable field and select Edit.

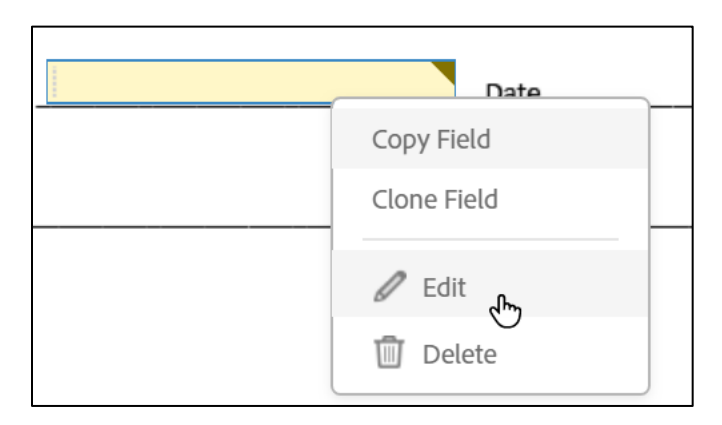

10. Once all new fillable fields and signature fields are added and assigned, select Send.

## Managing the Form After Sending

- You will receive email communications as recipients complete and sign the form
- Once all recipients have signed you will want to download and save the final copy
- You can also manage the form by logging into the online [Adobe Sign portal](https://auth.services.adobe.com/en_US/deeplink.html?deeplink=ssofirst&callback=https%3A%2F%2Fims-na1.adobelogin.com%2Fims%2Fadobeid%2FEchoSign2%2FAdobeID%2Fcode%3Fredirect_uri%3Dhttps%253A%252F%252Fgps.echosign.com%252Fpublic%252FadobeIDLogin%253Fserver%253Ddocuments.adobe.com%2526port%253D443&client_id=EchoSign2&scope=openid%2CAdobeID%2CDCAPI%2Cadditional_info.account_type%2Cskybox%2Cupdate_profile.first_name%2Cupdate_profile.last_name%2Cagreement_send%2Cagreement_sign%2Csign_library_write%2Csign_user_read%2Csign_user_write%2Cagreement_read%2Cagreement_write%2Cwidget_read%2Cwidget_write%2Cworkflow_read%2Cworkflow_write%2Csign_library_read%2Cadditional_info.projectedProductContext%2Csign_webhook_read%2Csign_webhook_write%2Csign_webhook_retention%2Csao.ACOM_ESIGN_TRIAL%2Cee.GROUP_SIGN_WEB&denied_callback=https%3A%2F%2Fims-na1.adobelogin.com%2Fims%2Fdenied%2FEchoSign2%3Fredirect_uri%3Dhttps%253A%252F%252Fgps.echosign.com%252Fpublic%252FadobeIDLogin%253Fserver%253Ddocuments.adobe.com%2526port%253D443%26response_type%3Dcode&relay=a2415006-a8fd-4e77-bed5-4d5162f29f61&locale=en_US&flow_type=code&ctx_id=Adobe_Sign&idp_flow_type=login#/) and select Manage

To learn more about Adobe Sign, visit th[e Adobe Sign support](https://helpx.adobe.com/sign/using/get-started-guide.html#Sending) page.